■ 差勤系統/各項費用申請/出差旅費申請

 $\overline{a}$ 

## ■●宏權科技差勤系統出差旅費報告表沒有印到操作手冊

- 前言:當我們出差完成後要開始申請差旅費,但是申請完成後列印發現,您所設定的那台印 表機故障,啊!怎麼辦,我剛才就先把申請書面關掉,我要怎麼去在列印出來呢?別擔 心讓我們來教教你,因為只要該張申請單尚未被核銷的可以在行列印及修改,由以下 步驟來看看怎麼樣才能在列印哦!
- 1. 請至❶差勤系統->2各項費用申請->@出差旅費申請->@差旅費修改->@將杳詢區間的 起迄時間調整為該申請單的時間->查詢,來進行下一步驟。

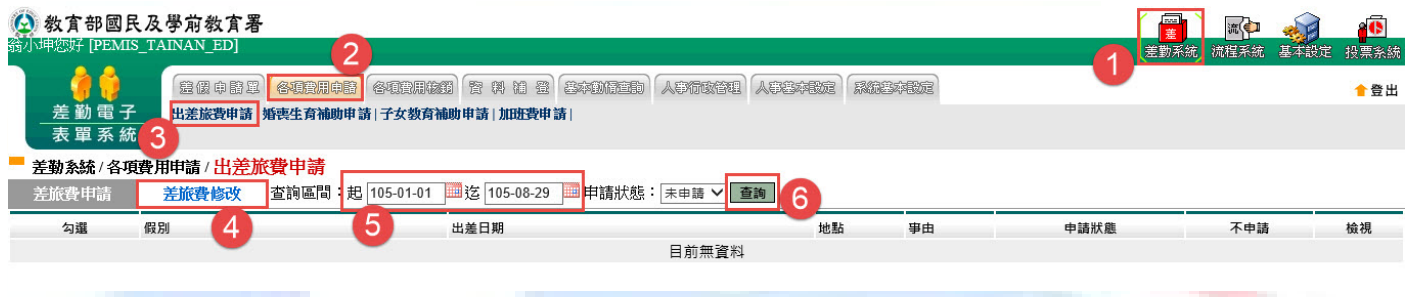

2. 經上一步驟後就會出現您所要查詢的單據,此時點選該單後方的修改來進入下一步驟。

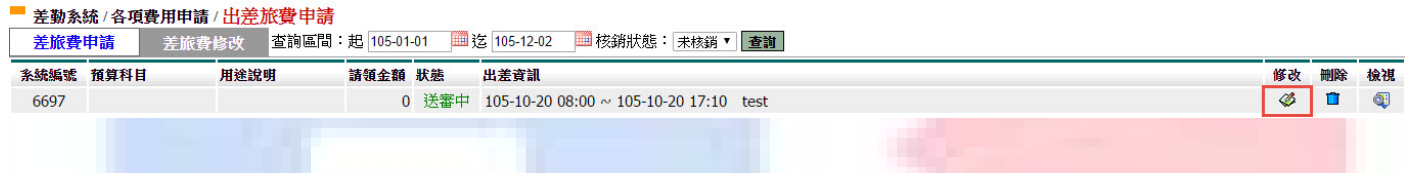

- 3. 經上一步驟後就會進到您所選的單據中,此時看您的內容是否有錯,若有錯的話此時就 可修正其內容,若都沒有問題的話請直接按確定進入下一步驟。
- 美旅費修改 基本資料 由語人 念小坤 **單位 多统部門** 職種配事 官職等無職等 預算科目 (空白) V 用途說明 test 開始時間 结束時間 交通工具 事由 地點 出差資訊 105-08-17 08:00 105-08-17 17:10 搭高鐵 test test 一<br>交通費 需 檢據報錄 派車 飛機 汽車<br>捷運 單據 起訖地點 工作紀要 住宿費 雜費 **No** 日期 船舶 火車 小計 供宿 |<br>105-08-17<br>|縣(市)內(公差) test □派車 3650  $650$  $\boxed{0}$ 650 3650  $\boxed{0}$  $\boxed{0}$ 8600 test  $\overline{1}$ □供宿 8600 確定取消

日期

105-08-17<br>(時間:全日)

No.

 $\mathbf{1}$ 

單據<br>張數

 $\mathbf 0$ 

 $\overline{0}$ 

小計

8600

8600

雜費

 $\mathbf{0}$ 

## 4. 經上一步驟後就進到此一畫面,此時去點選出差旅費報告表就可列印出來了哦!

## ■ 差勤系統/各項費用申請/出差旅費申請

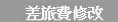

 $\overline{a}$ 

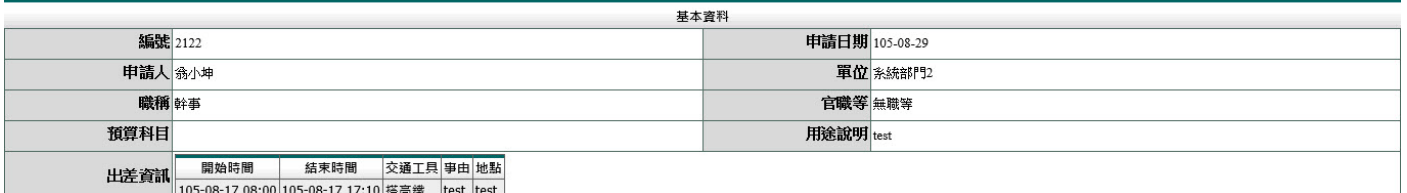

## -----------<br>需列印的單據共有以下幾張:(點選您所需列印的單據即可即時產出報表)

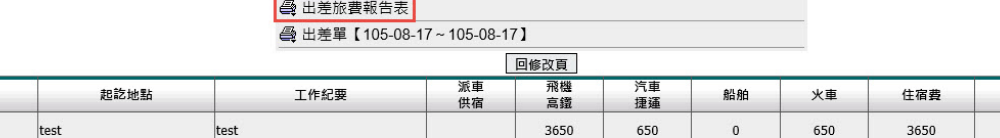

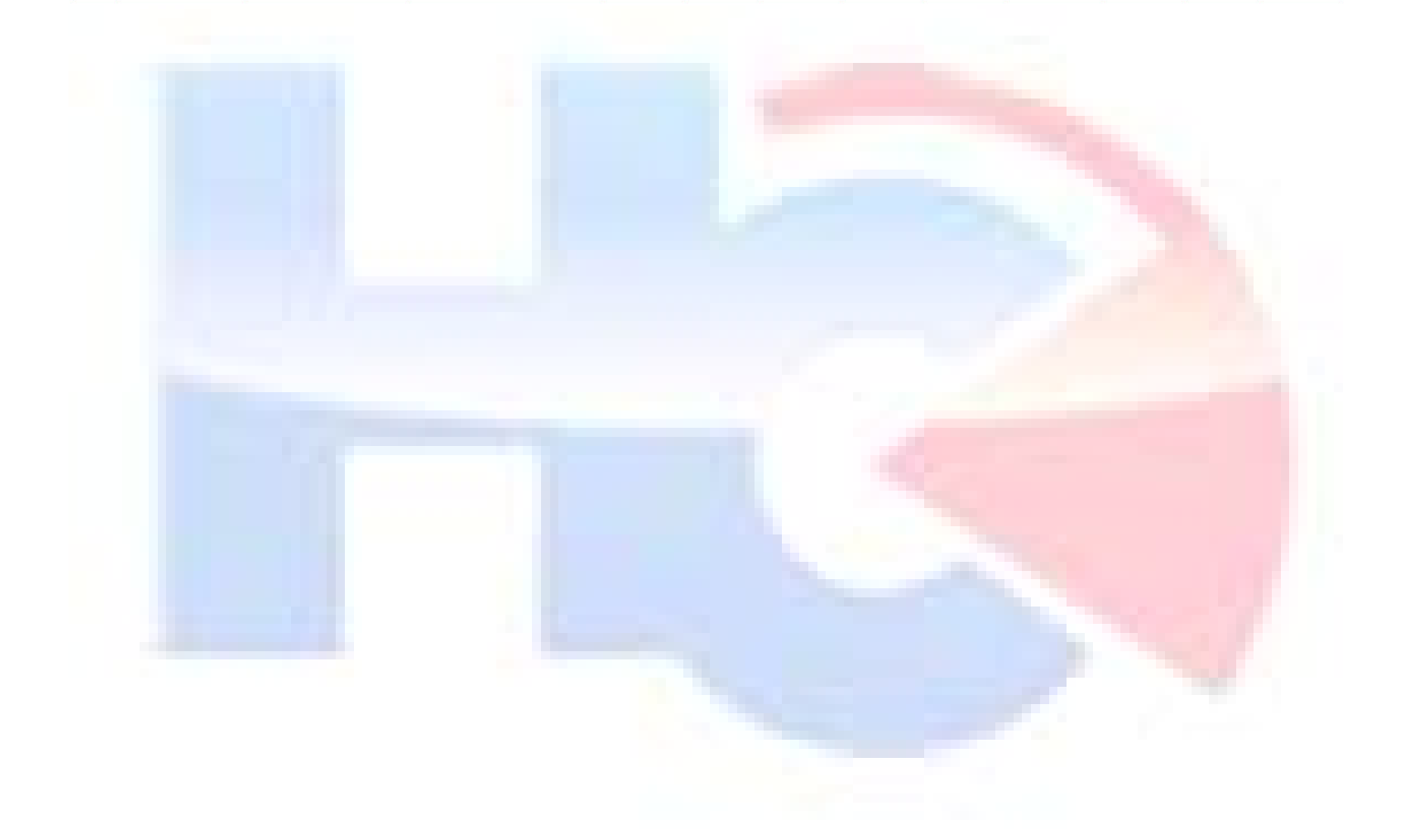